# Quantum.

# Replacing a Drive in Base System or Expansion Unit

# **StorNext QD7000**

Firmware 8.30.xx.xx

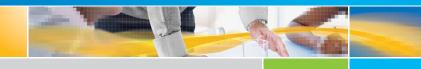

Replacing a Drive in Base System or Expansion Unit, 6-68582-01 Rev A, April 2017 Product of USA.

Quantum Corporation provides this publication "as is" without warranty of any kind, either express or implied, including but not limited to the implied warranties of merchantability or fitness for a particular purpose. Quantum Corporation may revise this publication from time to time without notice.

#### COPYRIGHT STATEMENT

© 2017 Quantum Corporation. All rights reserved.

Your right to copy this manual is limited by copyright law. Making copies or adaptations without prior written authorization of Quantum Corporation is prohibited by law and constitutes a punishable violation of the law.

#### TRADEMARK STATEMENT

Artico, Be Certain (and the Q brackets design), DLT, DXi, DXi Accent, DXi V1000, DXi V2000, DXi V4000, DXiV-Series, FlexTier, Lattus, the Q logo, the Q Quantum logo, Q-Cloud, Quantum (and the Q brackets design), the Quantum logo, Quantum Be Certain (and the Q brackets design), Quantum Vision, Scalar, StorageCare, StorNext, SuperLoader, Symform, the Symform logo (and design), vmPRO, and Xcellis are either registered trademarks or trademarks of Quantum Corporation and its affiliates in the United States and/or other countries. All other trademarks are the property of their respective owners. Products mentioned herein are for identification purposes only and may be registered trademarks or trademarks of their respective companies. All other brand names or trademarks are the property of their respective owners. Quantum specifications are subject to change.

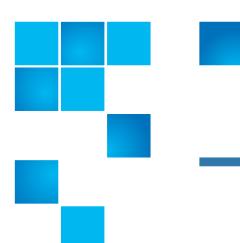

# **Preface**

**Note:** The 8.30.xx.xx firmware (Lehigh) is used in the QD7000 (E5600, Titan RAID controller, only). Refer to the <u>NetApp to Quantum Naming Decoder</u> section for additional information.

This section provides the following information:

- <u>Audience</u>
- Prerequisites
- NetApp to Quantum Naming Decoder
- Product Safety Statements
- Contacts
- Comments
- Quantum Global Services

**Audience** 

This manual is intended for storage customers and technicians.

#### **Prerequisites**

Prerequisites for installing and using this product include knowledge of:

- Servers and computer networks
- Network administration
- · Storage system installation and configuration
- Storage area network (SAN) management and direct attach storage (DAS)
- Fibre Channel (FC) and Ethernet protocols

#### NetApp to Quantum Naming Decoder

Use <u>Table 1</u> to correlate the NetApp product nomenclature to the equivalent Quantum-storage naming conventions.

Table 1 Product Nomenclature

| E-Series NetApp<br>Product       | Quantum-Storage          | Description                                                                                                |
|----------------------------------|--------------------------|----------------------------------------------------------------------------------------------------|
| Controller-Drive Tray            | Base System              | Quantum uses Base System when referring to a drive tray with the RAID controllers.                         |
| Drive Tray                       | Expansion Unit           | Quantum uses Expansion Unit when referring to a drive tray with the environmental services modules (ESMs). |
| E5600 (Code Name:<br>Titan)      | RAID Controller          | Four 16Gb/s FC SFP+ host ports                                                                             |
| E5500 (Code Name:<br>Soyuz)      | RAID Controller          | Four 16Gb/s FC SFP+ host ports                                                                             |
| E5400 (Code Name:<br>Pikes Peak) | RAID Controller          | Four 8Gb/s FC SFP+ host ports                                                                              |
| DE6600 (Code Name:<br>Wembley)   | 4U 60-drive<br>enclosure | Sixty 3.5 inch disk drives                                                                                 |

| E-Series NetApp<br>Product                                                                               | Quantum-Storage            | Description |
|----------------------------------------------------------------------------------------------------|----------------------------|-------------|
| E5560 or E5660<br>(DE6600 4U drive<br>enclosure with<br>E5500 or E5600 RAID<br>controllers)              | Quantum StorNext<br>QD7000 |             |
| E5460<br>(DE6600 4U drive<br>enclosure with<br>E5400 RAID<br>controllers)                                | Quantum StorNext<br>QD6000 |             |
| E5424<br>(DE5600 24-drive 2U<br>drive enclosure<br>(Code Name:<br>Camden with E5400<br>RAID controllers) | Quantum StorNext<br>QS2400 |             |
| E5412<br>(DE1600 12-drive 2U<br>drive enclosure<br>(Code Name: Ebbets<br>with E5400 RAID<br>controllers) | Quantum StorNext<br>QS1200 |             |

# Product Safety Statements

Quantum will not be held liable for damage arising from unauthorized use of the product. The user assumes all risk in this aspect.

This unit is engineered and manufactured to meet all safety and regulatory requirements. Be aware that improper use may result in bodily injury, damage to the equipment, or interference with other equipment.

**WARNING:** Before operating this product, read all instructions and warnings in this document and in the system, safety, and regulatory guide.

在使用本产品之前,请先阅读本文档及系统、安全和法规信息指南中所有的说明和 警告信息。

上 操作本產品前,請先閱讀本文件及系統、安全與法規資訊指南中的指示與 警告說明。

ADVERSAL Læs alle instruktioner og advarsler i dette dokument og i Vejledning om systemsikkerheds- og lovgivningsoplysninger, før produktet betjenes.

AVERTISSEMENT

Avant d'utiliser ce produit, lisez la totalité des instructions et avertissements de ce document et du Guide d'informations sur le système, la sécurité et la réglementation.

Lesen Sie vor der Verwendung dieses Produkts alle Anweisungen und Warnhinweise in diesem Dokument und im System, Safety, and Regulatory Information Guide (Info-Handbuch: System, Sicherheit und Richtlinien).

לפני ההפעלה של מוצר זה, קרא את כל ההוראות והאזהרות הכלולות במסמך זה וכן ב*מדריך מידע בנושאי מערכת, בטיחות ותקינה* 

**HINWEIS** 

אזהרה

警告 この製品を使用する前に、本文書、および『システム、安全、規制に関する情報ガイド』に記載しているすべての警告と指示をお読みください。

**경고** 이 제품을 작동하기 전에 이 문서 및 시스템, 안전, 및 규제 정보 안내서에 수록된 모든 지침과 경고 표지를 숙지하십시오.

ПРЕДУПРЕЖДЕНИЕ

Перед началом эксплуатации данного устройства ознакомьтесь во всеми инструкциями и предупреждениями, приведенными в данном документе и в Справочном руководстве по устройству, технике безопасности и действующим нормативам.

ADVERTENCIA

Antes de utilizar este producto, lea todas las instrucciones y advertencias en este documento y en la Guia informativa sobre sistema, seguridad y normas.

**VARNING** 

Läs alla anvisningar och varningar i detta dokument och i System, säkerhet och krav från myndigheter - Informationshandbok innan denna produkt tas i bruk.

#### **Contacts**

For information about contacting Quantum, including Quantum office locations, go to:

http://www.quantum.com/aboutus/contactus/index.aspx

#### Comments

To provide comments or feedback about this document, or about other Quantum technical publications, send e-mail to:

doc-comments@quantum.com

#### Quantum Global Services

Accelerate service issue resolution with these exclusive Quantum StorageCare services:

 Service and Support Website - Register products, license software, browse Quantum Learning courses, check backup software and operating system support, and locate manuals, FAQs, firmware downloads, product updates and more in one convenient location. Benefit today at:

http://www.quantum.com/serviceandsupport/get-help/index.aspx#contact-support

 eSupport - Submit online service requests, update contact information, add attachments, and receive status updates via email. Online Service accounts are free from Quantum. That account can also be used to access Quantum's Knowledge Base, a comprehensive repository of product support information. Get started at:

http://www.quantum.com/customercenter/

For further assistance, or if training is desired, contact the Quantum Customer Support Center:

| North America | 1-800-284-5101 (toll free)<br>+1-720-249-5700  |
|---------------|------------------------------------------------|
| EMEA          | +800-7826-8888 (toll free)<br>+49-6131-324-185 |
| APAC          | +800-7826-8887 (toll free)<br>+603-7953-3010   |

#### For worldwide support:

http://www.quantum.com/serviceandsupport/get-help/index.aspx#contact-support

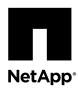

# Replacing a Drive in E2660, E2760, E5460, E5560, or E5660 Trays

The Recovery Guru in SANtricity Storage Manager monitors the drives in the storage array and can notify you of an impending drive failure or an actual drive failure. When a drive has failed, its amber Attention LED is on. You can hot-swap a failed drive while the storage array is receiving I/O operations.

#### About this task

This document describes how to replace a failed drive in the following 60-drive controller-drive trays or drive trays.

| Model                  | Support 60 drives                 |
|------------------------|-----------------------------------|
| Controller-drive trays | E2660, E2760, E5460, E5560, E5660 |
| Drive trays            | DE6600                            |

#### **Steps**

1. Determine whether you have a failed drive.

You know you have a failed drive if either of the following is true:

- The Recovery Guru has directed you to replace a failed drive.
- You have located the failed drive by checking the two amber Service Action Required LEDs in two locations: the drive tray and the drive itself.
- 2. Obtain the replacement drive.

Install only drives that are specifically designed for your controller-drive tray and that have been specifically tested, formatted, and qualified in the factory as replacement drives for your controller-drive tray.

**Attention: Possible equipment damage** – You must replace the drive within three minutes after removal to prevent the possibility of overheating the equipment.

**Attention: Possible loss of data access** – Magnetic fields can destroy all data on the drive and cause irreparable damage to the drive circuitry. To avoid the loss of data access and damage to the drives, always keep drives away from magnetic devices.

**Attention: Possible hardware damage** – To prevent electrostatic discharge damage to the tray, use proper antistatic protection when handling tray components.

#### Steps

- 1. Removing a drive on page 2
- 2. Installing a drive on page 4

#### Removing a drive

You must gather support data and confirm which drive has failed before removing the drive.

#### Before you begin

You have an ESD wristband, or you have taken other antistatic precautions.

#### Steps

1. Gather support data about your storage array.

| Option                      | Description                                                                                                    |
|-----------------------------|----------------------------------------------------------------------------------------------------|
| Storage management software | Collect and save a support bundle of your storage array. From the Array Management Window toolbar, select <b>Monitor &gt; Health &gt; Collect Support Data Manually</b> . Then name and specify a location on your system where you want to store the support bundle. |
| Command line interface      | Run the save storageArray supportData command to gather comprehensive support data about the storage array. For more information about this command, refer to the Command Line Interface and Script Commands Programming Guide.                                       |

Note: Gathering support data can temporarily impact performance on your storage array.

- **2.** If the Recovery Guru in SANtricity Storage Manager has notified you of an *impending drive failure*, but the drive has not yet failed, follow the instructions in the Recovery Guru to fail the drive.
- **3.** Put on antistatic protection.
- 4. Unpack the drive.
  - a. Set the new drive on a flat, static-free surface near the tray.
  - b. Save all packing materials in case you need to return the drive.
- **5.** Remove the bezel from the front of the tray.
- 6. Locate the failed drive by checking the Drive Drawer Service Action Required LEDs on the front of the tray.

| LED color | Result                           |
|-----------|----------------------------------|
| Amber     | Fault is detected.               |
| Blue      | You can safely remove the drive. |

**Attention: Possible damage to drives** – After the blue Drive Drawer Service Action Allowed LED comes on, wait 30 seconds before you open the drive drawer. Waiting 30 seconds allows the drive to spin down, which prevents possible damage to the hardware. To prevent possible damage to the other spinning drives in the drive drawer, open the drive drawer slowly.

7. Release the levers on each side of the drive drawer by pulling both towards the center.

Note: If you are replacing drives in separate drawers, you can extend only one drawer at a time.

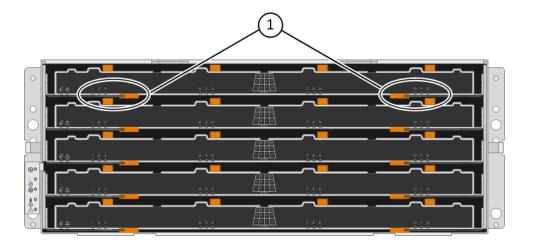

1 Release levers

- **8.** Carefully pull on the extended drive drawer levers to pull out the drive drawer to its full extension without removing it from the tray.
- **9.** Remove the failed drive from the drive drawer.
  - a. Locate the drive release lever that secures the drive handle in place. Disengage the drive release lever by carefully pulling it back to release the drive handle.
  - b. Raise the drive handle to vertical.
  - c. Lift the drive from the drive drawer by using the drive handle.

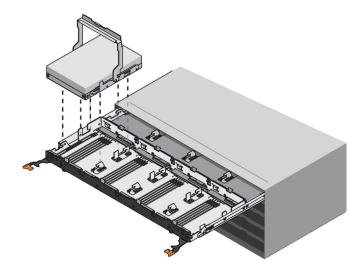

d. Put the drive on a flat, static-free surface.

If the fault is with the drive drawer and not the drive, the drive can be re-used.

10. If you are removing multiple drives, label each drive with the tray number, the drive drawer number, and the slot number.

Removing a drive

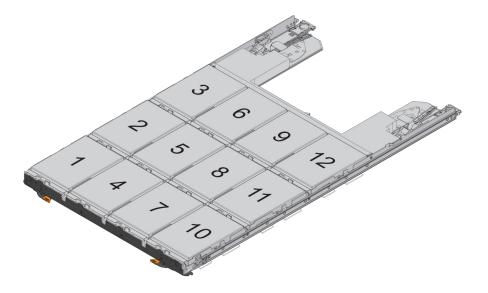

#### Related information

SANtricity 11.30 Command Line Interface and Script Commands Programming Guide

### Installing a drive

You can install a drive in a 60-drive controller or drive-tray and bring the new drive online by using the storage management software.

#### Steps

- 1. Raise the drive handle on the new drive to the vertical position.
- 2. Align the two raised buttons on each side over the matching gap in the drive channel on the drive drawer.

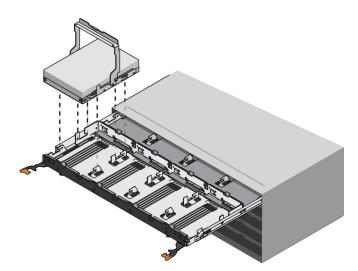

- **3.** Lower the drive straight down, and then rotate the drive handle down until the drive snaps into place under the drive release lever.
- 4. Push the drive drawer all the way into the drive tray, and close the levers on each side of the drive drawer.

**Attention: Possible equipment malfunction** – Make sure that you push both drive drawer levers to each side so that the drive drawer is completely closed. The drive drawer must be completely closed to allow proper airflow and prevent overheating.

**Note:** Depending on your configuration, the controller might automatically reconstruct data to the new drive. If the controller-drive tray uses hot spares, the controller might need to perform a complete reconstruction on the hot spare before the controller copies the data to the replaced drive. This reconstruction process increases the time that is required to complete this procedure.

5. Look at the Drive Drawer Service Action Required LED. Based on the LED status, perform one of these actions:

| LED status | Result                                                                                                    |
|------------|----------------------------------------------------------------------------------------------------|
| On         | The drive might not be installed correctly, or the new drive might be defective. Remove the drive, wait 60 seconds, and reinstall the drive. If it still fails, replace it with another new drive. Go to the next step when resolved. |
| Off        | Go to the next step.                                                                                                    |

**Note:** If the problem is not resolved, contact technical support.

- **6.** Install the bezel on the front of the tray.
- 7. Bring the new drive online by using the storage management software:
  - a. In the Array Management Window, select the affected volume group, and then select the menu option **Replace Drives**.
  - b. Select the replaced drive that corresponds to the slot location or select an appropriate replacement drive.
  - c. Click the Replace Drive button.

When the drive reconstruction completes, the volume group is in an Optimal state.

- **8.** Check the status of all of the trays in the storage array.
- **9.** If any component has a Needs Attention status Click the **Recovery Guru** toolbar button in the Array Management Window, and complete the recovery procedure. If the problem is not resolved, contact technical support.
- **10.** Remove the antistatic protection.
- 11. Gather support data about your updated storage array by using one of these methods:

| Option                      | Description                                                                                                    |
|-----------------------------|----------------------------------------------------------------------------------------------------|
| Storage management software | Collect and save a support bundle of your storage array. From the Array Management Window toolbar, select <b>Monitor &gt; Health &gt; Collect Support Data Manually</b> . Then name and specify a location on your system where you want to store the support bundle. |
| Command line interface      | Run the save storageArray supportData command to gather comprehensive support data about the storage array. For more information about this command, refer to Command Line Interface and Script Commands Programming Guide.                                           |

Gathering support data can temporarily impact performance on your storage array.

#### Related information

SANtricity 11.30 Command Line Interface and Script Commands Programming Guide

### **Copyright information**

Copyright © 1994–2016 NetApp, Inc. All rights reserved. Printed in the U.S.

Copyright information 5

No part of this document covered by copyright may be reproduced in any form or by any means—graphic, electronic, or mechanical, including photocopying, recording, taping, or storage in an electronic retrieval system—without prior written permission of the copyright owner.

Software derived from copyrighted NetApp material is subject to the following license and disclaimer:

THIS SOFTWARE IS PROVIDED BY NETAPP "AS IS" AND WITHOUT ANY EXPRESS OR IMPLIED WARRANTIES, INCLUDING, BUT NOT LIMITED TO, THE IMPLIED WARRANTIES OF MERCHANTABILITY AND FITNESS FOR A PARTICULAR PURPOSE, WHICH ARE HEREBY DISCLAIMED. IN NO EVENT SHALL NETAPP BE LIABLE FOR ANY DIRECT, INCIDENTAL, SPECIAL, EXEMPLARY, OR CONSEQUENTIAL DAMAGES (INCLUDING, BUT NOT LIMITED TO, PROCUREMENT OF SUBSTITUTE GOODS OR SERVICES; LOSS OF USE, DATA, OR PROFITS; OR BUSINESS INTERRUPTION) HOWEVER CAUSED AND ON ANY THEORY OF LIABILITY, WHETHER IN CONTRACT, STRICT LIABILITY, OR TORT (INCLUDING NEGLIGENCE OR OTHERWISE) ARISING IN ANY WAY OUT OF THE USE OF THIS SOFTWARE, EVEN IF ADVISED OF THE POSSIBILITY OF SUCH DAMAGE.

NetApp reserves the right to change any products described herein at any time, and without notice. NetApp assumes no responsibility or liability arising from the use of products described herein, except as expressly agreed to in writing by NetApp. The use or purchase of this product does not convey a license under any patent rights, trademark rights, or any other intellectual property rights of NetApp.

The product described in this manual may be protected by one or more U.S. patents, foreign patents, or pending applications.

RESTRICTED RIGHTS LEGEND: Use, duplication, or disclosure by the government is subject to restrictions as set forth in subparagraph (c)(1)(ii) of the Rights in Technical Data and Computer Software clause at DFARS 252.277-7103 (October 1988) and FAR 52-227-19 (June 1987).

#### **Trademark information**

Active IQ, AltaVault, Arch Design, ASUP, AutoSupport, Campaign Express, Clustered Data ONTAP, Customer Fitness, Data ONTAP, DataMotion, Fitness, Flash Accel, Flash Cache, Flash Pool, FlexArray, FlexCache, FlexClone, FlexGroup, FlexPod, FlexScale, FlexShare, FlexVol, FPolicy, Fueled by SolidFire, GetSuccessful, Helix Design, LockVault, Manage ONTAP, MetroCluster, MultiStore, NetApp, NetApp Insight, OnCommand, ONTAP, ONTAPI, RAID DP, RAID-TEC, SANscreen, SANshare, SANtricity, SecureShare, Simplicity, Simulate ONTAP, Snap Creator, SnapCenter, SnapCopy, SnapDrive, SnapIntegrator, SnapLock, SnapManager, SnapMirror, SnapMover, SnapProtect, SnapRestore, Snapshot, SnapValidator, SnapVault, SolidFire, SolidFire Helix, StorageGRID, SyncMirror, Tech OnTap, Unbound Cloud, and WAFL and other names are trademarks or registered trademarks of NetApp, Inc., in the United States, and/or other countries. All other brands or products are trademarks or registered trademarks of their respective holders and should be treated as such. A current list of NetApp trademarks is available on the web.

http://www.netapp.com/us/legal/netapptmlist.aspx

# How to send comments about documentation and receive update notifications

You can help us to improve the quality of our documentation by sending us your feedback. You can receive automatic notification when production-level (GA/FCS) documentation is initially released or important changes are made to existing production-level documents.

If you have suggestions for improving this document, send us your comments by email.

#### doccomments@netapp.com

To help us direct your comments to the correct division, include in the subject line the product name, version, and operating system.

If you want to be notified automatically when production-level documentation is released or important changes are made to existing production-level documents, follow Twitter account @NetAppDoc.

You can also contact us in the following ways:

• NetApp, Inc., 495 East Java Drive, Sunnyvale, CA 94089 U.S.

• Telephone: +1 (408) 822-6000

• Fax: +1 (408) 822-4501

• Support telephone: +1 (888) 463-8277